# **NanoVNA 簡易操作マニュアル 2023/09/11 JA1PSE 福岡**

本マニュアルは SWR 測定に特化した備忘録として作成した。(NanoVNA-H 4 Version 1.2.14)

#### 1.メニュー操作

電源オンとして、画面をタップすると右側にトップメニューが現れる

(下記のようなトップメニューが表示されていない場合は表示されるまで←BACK をタップする。) 各々をタップすると階層的にサブメニューに入る。

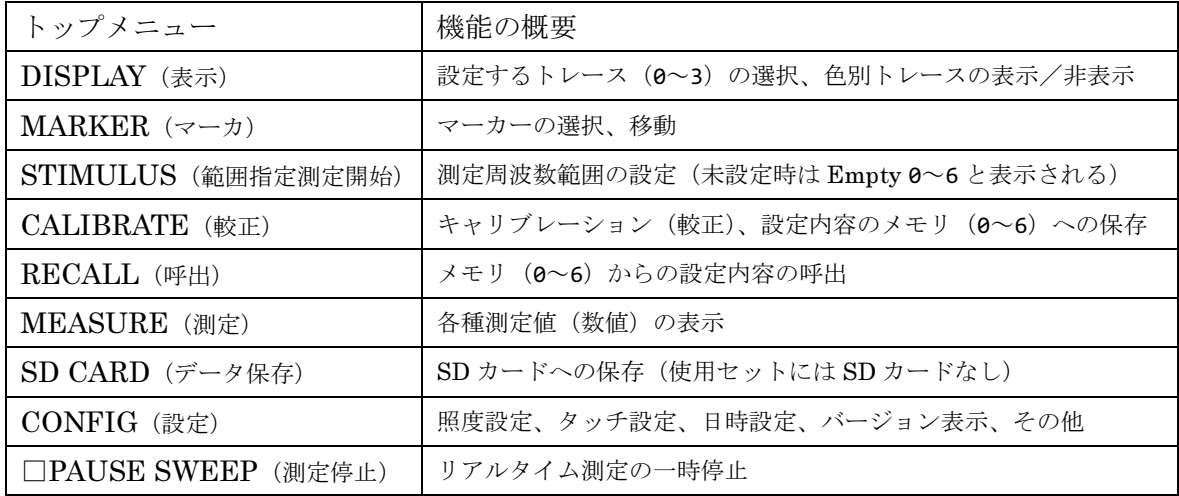

## 2.基本的な事項

トレース(色)ごとに周波数範囲、測定表示内容(SWR, スミスチャートなど)を設定する。

設定した内容は電源を落とすとリセットされるので、繰り返し利用する設定内容はメモリに保存する。 メーカマニュアルでは測定前に較正するようにと記述しているが、アマチュアレベルではバンドご とに予め較正保存したデータをもって測定しても実用上十分であろう。

今般の設定は次のように周波数範囲を設定し、それぞれの範囲で SWR、スミスチャート、抵抗、リ アクタンスを測定するようにした。それぞれの周波数範囲は RECALL(呼出)で呼び出す。

- 0. 1.6kHz~2GHz(測定可能な全周波数範囲)
- 1.  $3MHz \sim 11MHz$  (3.5 / 7 / 10 MHz 帯)
- 2.  $9MHz \sim 30MHz$  (10 / 14 / 18 / 21 / 24 / 28 MHz 帯)
- 3.  $30MHz \sim 100MHz$  (50 MHz 帯)
- 4.  $100MHz \sim 300MHz$  (144 MHz 帯)
- 5.  $300MHz \sim 1GHz$  (430 MHz 帯)
- 6.  $1 \text{GHz} \sim 2 \text{GHz}$  (1200 MHz 帯)

電源オフ状態からオンとしたときは 0 の周波数範囲が選択される。

画面最下部に周波数範囲が下記のように表示される。(STOP の表示に余分な 000 000 がある)

START 1.600 kHz bw:1000Hz 101p STOP 1.500 000 000 GHz

(bw はバンド幅、101p は掃引測定点数が 101 点であることを意味する。)

(注)1~5 は開始周波数:終了周波数を 略 1:3 程度に設定した

#### 3. 設定の保存

以下に各種の設定方法を述べるが、メニュー、サブメニューの階層が深くなり、操作が複雑で多く なるので、途中保存したくなる場合が生じるかもしれない。

保存を実行すると、画面に表示された設定状態が保存されるので、特に最下部に表示された周波数 範囲に注意すべきである。

·トップメニューの CARIBRATE (較正) をタップする。

(トップメニューが表示されていない場合は表示されるまで←BACK (戻る)をタップする。)

・SAVE(保存)をタップする。

・保存先とする周波数範囲(未使用メモリは Empty となっている)をタップする。

### 4.周波数範囲の設定

予め上記「トレースの設定」により設定対象のトレースを選択(チェック)しておく。

・トップメニューの STIMULUS(範囲指定測定開始)をタップする。

- · START (開始) をタップし、ヘキサキーから下端周波数を kHz または MHz 単位で入力する。 入力後←BACK (戻る)をタップして戻る。以下同様。
- ・STOP(終了)をタップし、ヘキサキーから上端周波数を kHz または MHz 単位で入力する。
- ・中止する場合は入力値(←により消去)が空欄の状態で←をタップする。

設定された周波数は、画面の最下部に表示される。設定を保存する際には、特にこの表示を参考に しながら保存先を注意深く選択べきである。

なお周波数範囲は中心と幅を CENTER (中心周波数) と SPAN (全幅周波数) によって指定して 設定することもできる。

設定した周波数範囲はメモリ Empty 0~6のいずれかに前記「設定の保存」の手順により保存して おく。保存後は Empty 表示はなくなり、周波数範囲で表示される。

#### 5.較正の実施

先に「基本的な事項」で述べたように、メーカマニュアルでは測定前に較正するようにと記述して いるが、アマチュアレベルではバンドごとに予め較正保存したデータをもって測定しても実用上十分 であろう。

また一時的に周波数範囲を狭い範囲に設定しても、保存された較正データを補完して測定ができる。 較正の操作手順は以下の通りである。

- ·トップメニューの CARIBRATE (較正) をタップする。
- ・RESET(再設定)をタップする。(瞬間に行われる)
- ・最上部にある CARIBRATE をタップする。
- · OPEN コネクタを CHO に接続し OPEN (開放) をタップ
- · SHORT コネクタを CH0 に接続し SHORT (短絡) をタップ
- ・50Ωダミーロードを CH0 に接続し LOAD(負荷)をタップ
- ・CH0 を開放、50Ωダミーロードを CH1 に接続し ISOLN(絶縁= Isolation)をタップ (CH0 にも 50Ωダミーロードを接続するのが標準であるが、ない場合は開放でも良い)
- ・CH0 と CH1 との間を短い 50Ω同軸ケーブルで接続し THRU(通過=through)をタップ
- ・DONE(終了)をタップ(誤差補正の較正データを作成し、保存せず終了)、あるいは保存する 場合は DONE IN RAM (終了保存)をタップし、前記「設定の保存」に準じ SAVE (保存)を 実行して終了

## 6.トレースの設定

メモリ(RECALL)から選択あるいは設定した周波数範囲に対してトレースの設定が行われる。 トレースは TRACE 0 黄色、TRACE 1 空色、TRACE 2 緑色、TRACE 3 紫色の4 種類あり、個別に

- トレースの表示/非表示の切り替えと表示対象の選択を行うことができる。
	- ・トップメニューの DISPLAY をタップする。(メニュー1 行目が TRACE となる)
	- ·次に TRACE をタップしたのち表示された TRACE n をタップする。(n は 0~3)
	- ・何回かタップするごとに状態が切り替わる。
	- ・グレーは画面に非表示となり、色付きのトレースのみが表示される。
	- ・チェック入りのものが設定対象となり、また縦軸スケール(数字)の表示対象となる。

#### 7.トレースへの測定項目の設定

ここでは SWR の測定に特化した測定項目を設定する。どのトレース(色)に割り当てるかは任意 である。以下設定例を示す。

# TRACE 0 黄色:**SWR**

- ・トップメニューの DISPLAY をタップする。
- · TRACE をタップし、TRACE 0 を選択する。
- · ← BACK をタップする。(1 行目が TRACE となる)
- · FORMAT S11(REFL) をタップする。
- ・SWR をタップし、チェックを入れる。
- · ← BACK をタップする。(1 行目が TRACE となる)

TRACE 1 空色:スミスチャート

- · TRACE をタップし、TRACE 1 を選択する。
- ·←BACK をタップする。(1 行目が TRACE となる)
- ・FORMAT S11(REFL) をタップする。
- ・SMITH をタップし、チェックを入れる。
- ・R + jX をタップし、・を入れる。
- ·←BACK をタップする。(1 行目が LOGMAG となる)
- · ←BACK をタップする。(1 行目が TRACE となる)

# TRACE 2 緑色:抵抗値

- · TRACE をタップし、TRACE 1 を選択する。
- · ←BACK をタップする。(1 行目が TRACE となる)
- ・FORMAT RESISTANCE をタップする。
- · ←BACK をタップする。(1 行目が TRACE となる)

# TRACE 3 紫色: リアクタンス値

- · TRACE をタップし、TRACE 3 を選択する。
- ・←BACK をタップする。
- ・FORMAT REACTANCE をタップする。
- ・←BACK をタップする。(1 行目が TRACE となる)

すべての設定が終了したら TRACE 0 を選択して **SWR** 目盛りを表示しておくのが便利である。

## 8.測定値スケールの設定

SWR、抵抗値、リアクタンス等の表示スケールの設定を行う。

- ·トップメニューの DISPLAY をタップする。(1 行目が TRACE となる)
- ・SCALE をタップする。
- ・SCALE / DEV をタップする。
- ・SWR の場合は数値 0.2 を入力し ENT をタップする。(SWR 表示縦軸が1目盛り 0.2 となる)
- ・SMITH の場合は数値1を入力し ENT をタップする。
- ・RESISTANCE の場合は数値 50 を入力し ENT をタップする。(縦軸が1目盛り 50Ωとなる)
- ・REACTANCE の場合は数値 50 を入力し ENT をタップする。(縦軸が1目盛り 50Ωとなる)

#### 9.測定の実際

- ・電源を入れると 1.6kHz~2GHz の周波数範囲が選択され、リアルタイム測定表示される。
- ・測定対象(アンテナ)の使用周波数帯に合わせて、トップメニューの RECALL から適切な周波 数範囲を選択する。
- ・マーカをタッチ・スライドして動かすと画面上部に測定値が表示され、読み取れる。

中心周波数と全幅周波数を指定するとより詳細に状況が読み取れる。

(例:430MHz アマチュアバンドの場合、中心 435MHz、全幅 10MHz)

- ·トップメニューの STIMULUS (範囲指定測定開始)をタップする。
- · CENTER→目的周波数をヘキサキーで入力する。(最右列 G, M, k, x1 のタップで入力終了)
- · SPAN→全幅周波数をヘキサキーで入力する。(最右列 G, M, k, x1のタップで入力終了)

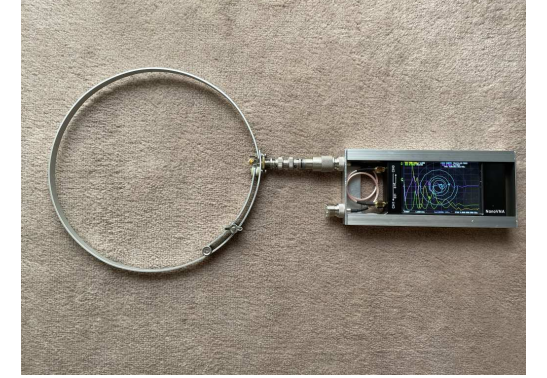

10. NanoVNA を利用して調整を追い込んだ結果の例

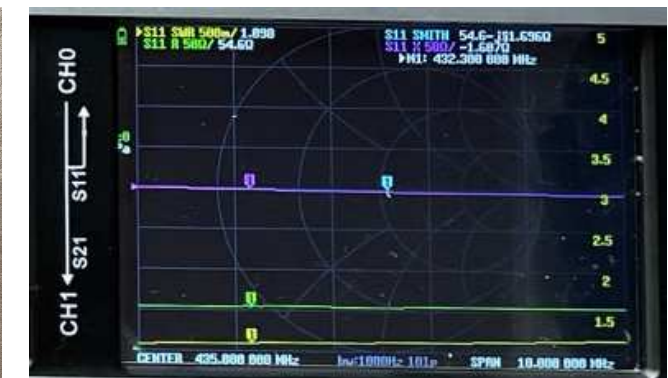

全周波数範囲の測定状態 430~440MHz アマチュアバンド内